Sie haben bereits einen Benutzernamen erhalten: 3….@go.gymobg.de und ein Passwort für die Erstanmeldung. Sie werden bei der Erstanmeldung aufgefordert dieses Passwort zu ändern.

**Führen Sie die Erstanmeldung über Browser an einem Laptop/PC aus.** Hinweise zur Handyapp folgen am Ende der Anleitung

Bitte beachten Sie unsere Tipps und Hinweise auf der Webseite: [http://www.gymnasiumosterburg.de/index.php/service-4/gclassroom.html](http://www.gymnasiumosterburg.de/index.php/classroom.html)

Insbesondere nehmen Sie bitte die Nutzungsbedingungen zur Kenntnis: <http://www.gymobg.de/downloadsgymobg/nutzungsordnungclassroom.pdf>

Um keine Nachricht zu verpassen ist es ratsam, die E-Maileingänge aus dem Classroom auf Ihre private E-Mailadresse umzuleiten. Diese Umleitung können Sie nach erfolgter Anmeldung einstellen:

[http://www.gymnasiumosterburg.de/downloadsgymobg/Gmail%20umleiten.pdf](http://www.gymnasiumosterburg.de/downloadsgymobg/Gmail umleiten.pdf)

Ich wünsche viel Erfolg! Bei Problemen melden Sie sich bitte unter E-Mail: fritze@gymobg.de . Geben Sie gern eine Telefonnummer für einen Rückruf an.

Mathias Fritze

Starten Sie den Internetbrowser, **vorzugsweise Chrome**, und klicken Sie auf "Anmelden". Ggf. geben Sie im Browser "google" ein, um auf die Anmeldeseite zu kommen.

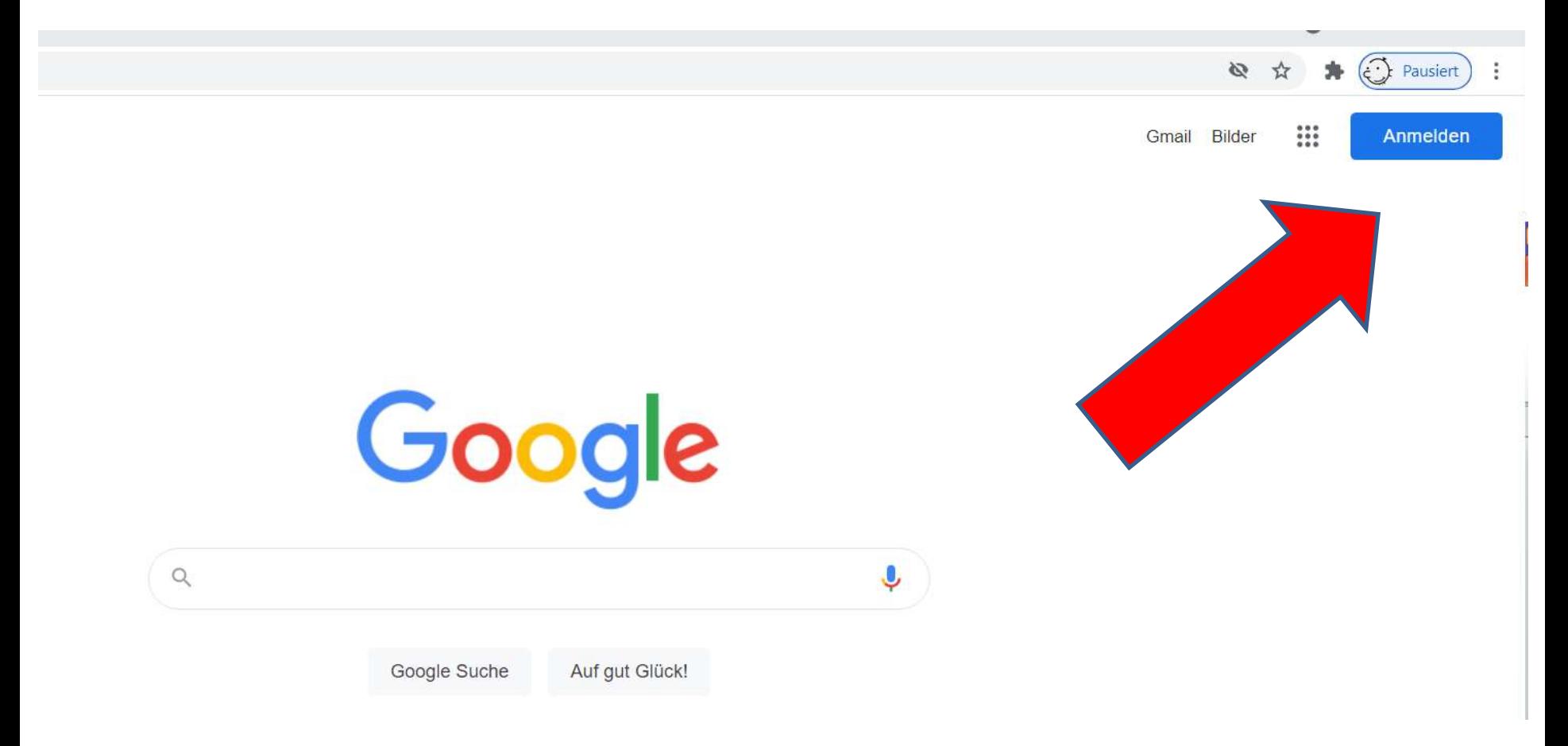

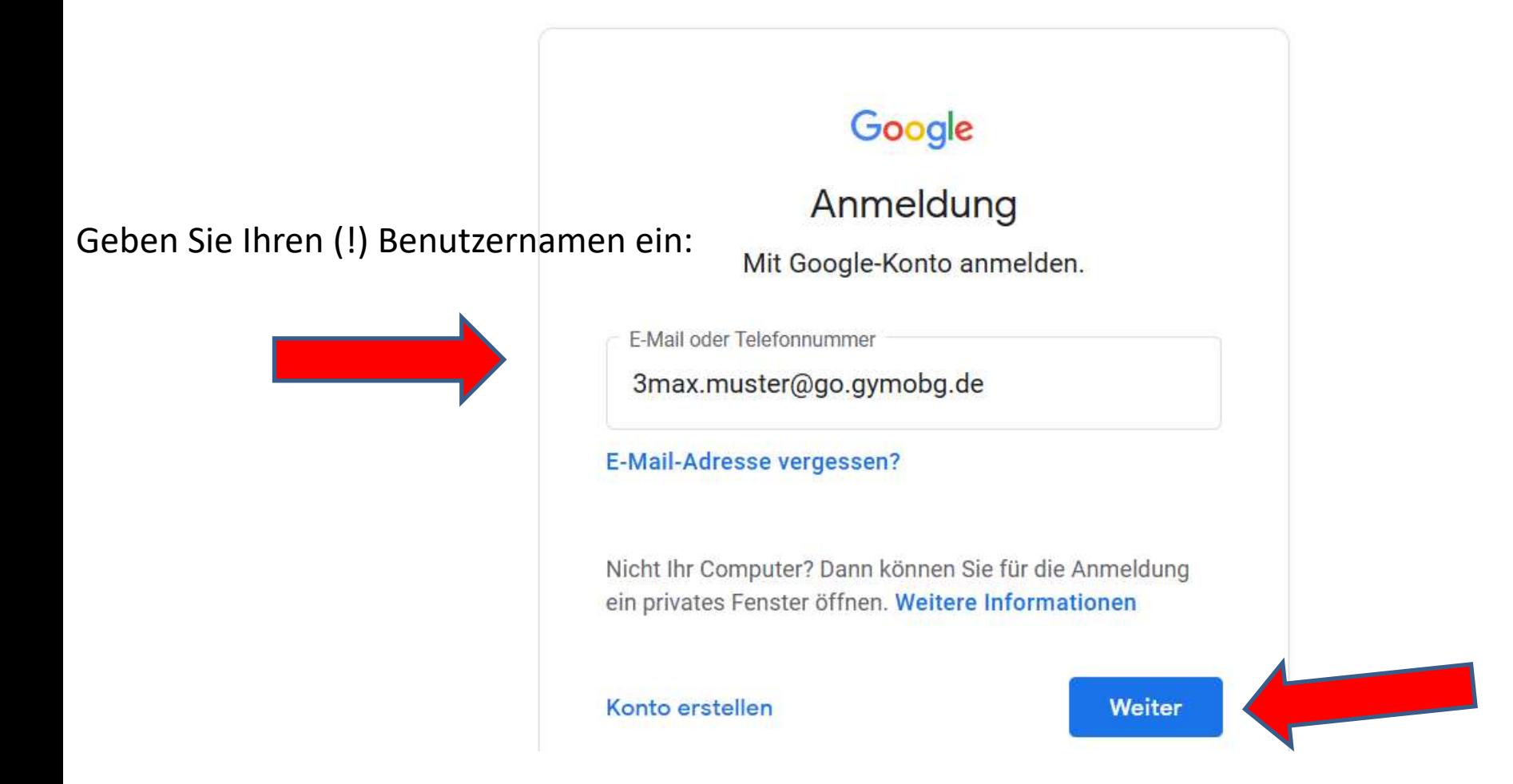

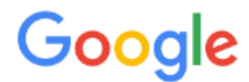

## Willkommen in Ihrem neuen Konto

Willkommen in Ihrem neuen Konto: 3mpr@go.gymobg.de. Ihr Konto ist mit vielen Google-Diensten kompatibel. Die Entscheidung, auf welche Dienste Sie mit Ihrem Konto zugreifen können, liegt jedoch bei Ihrem go.gymobg.de-Administrator. Tipps zur Verwendung Ihres neuen Kontos finden Sie in der Google-Hilfe.

Wenn Sie Google-Dienste nutzen, kann Ihr Domainadministrator auf Ihre Kontoinformationen zu 3mpr@go.gymobg.de zugreifen und damit auf alle Daten, die Sie mit diesem Konto in Google-Diensten speichern. Sie können hier weitere Informationen darüber erhalten oder in der Datenschutzerklärung Ihrer Organisation nachlesen, sofern vorhanden. Für die private Nutzung der Google-Dienste, darunter auch E-Mail, können Sie ein separates Konto verwenden. Wenn Sie über mehrere Google-Konten verfügen, können Sie selbst festlegen, welches Konto Sie für die Google-Dienste verwenden und beliebig zwischen den Konten wechseln. Anhand des verwendeten Nutzernamens und Profilbilds können Sie sicherstellen, dass Sie das gewünschte Konto verwenden.

Wenn Ihre Organisation Ihnen Zugriff auf die Hauptdienste von Google Workspace gewährt, unterliegt die Verwendung dieser Dienste der Google Workspace-Vereinbarung Ihrer Organisation. Alle weiteren Google-Dienste, die Ihr Administrator aktiviert ("zusätzliche Dienste"), sind im Rahmen der Nutzungsbedingungen von Google und der Datenschutzerklärung von Google verfügbar. Für bestimmte zusätzliche Dienste können außerdem dienstspezifische Nutzungsbedingungen gelten. Wenn Sie Dienste verwenden, auf die Ihr Administrator Ihnen Zugriff gewährt hat, stimmen Sie den entsprechenden dienstspezifischen Bedingungen zu.

Klicken Sie unten auf "Akzeptieren", um zu bestätigen, dass Sie die Beschreibung zur Funktionsweise des Kontos 3mpr@go.gymobg.de verstanden haben und den Nutzungsbedingungen und der Datenschutzerklärung von Google zustimmen.

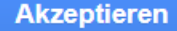

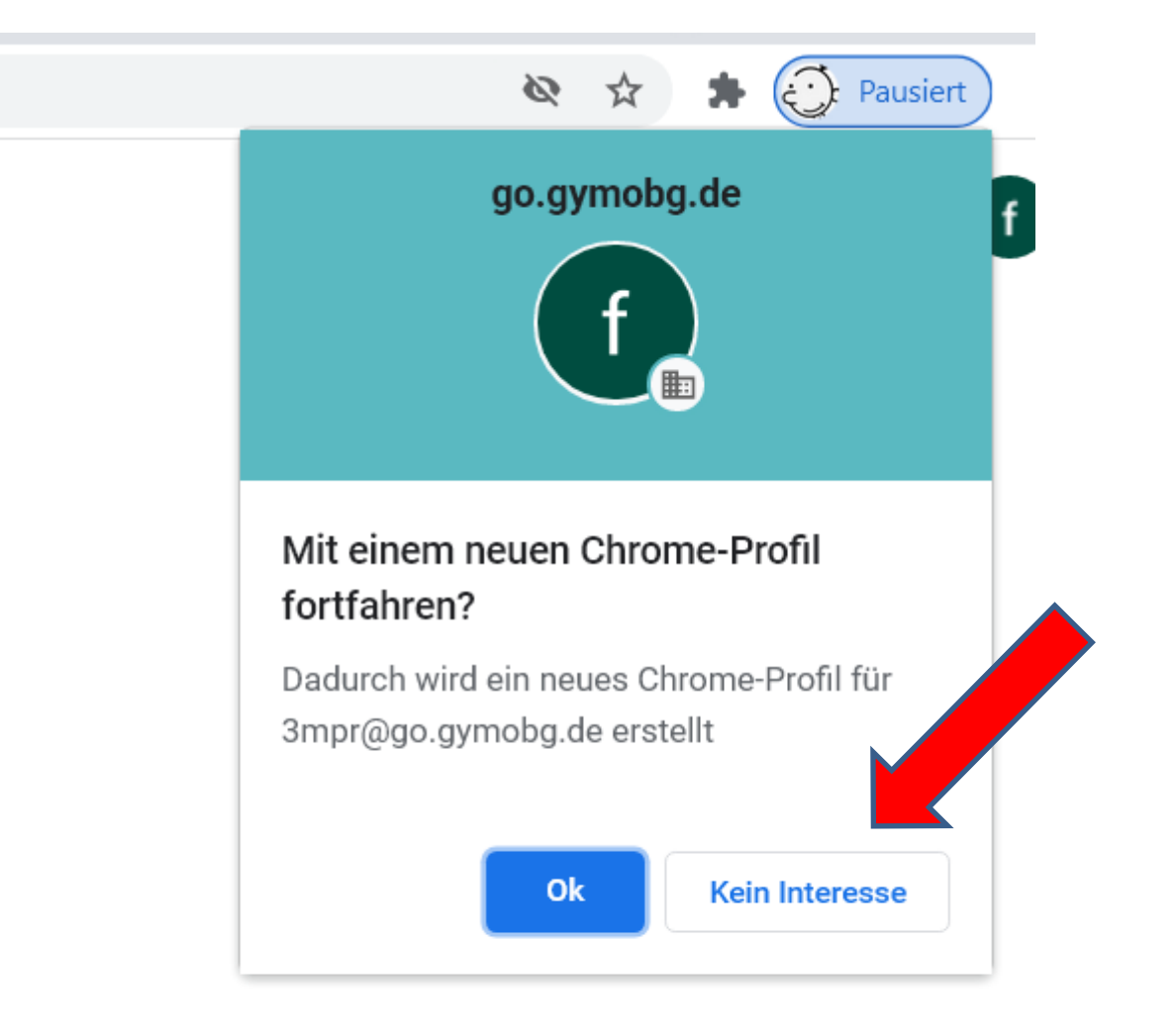

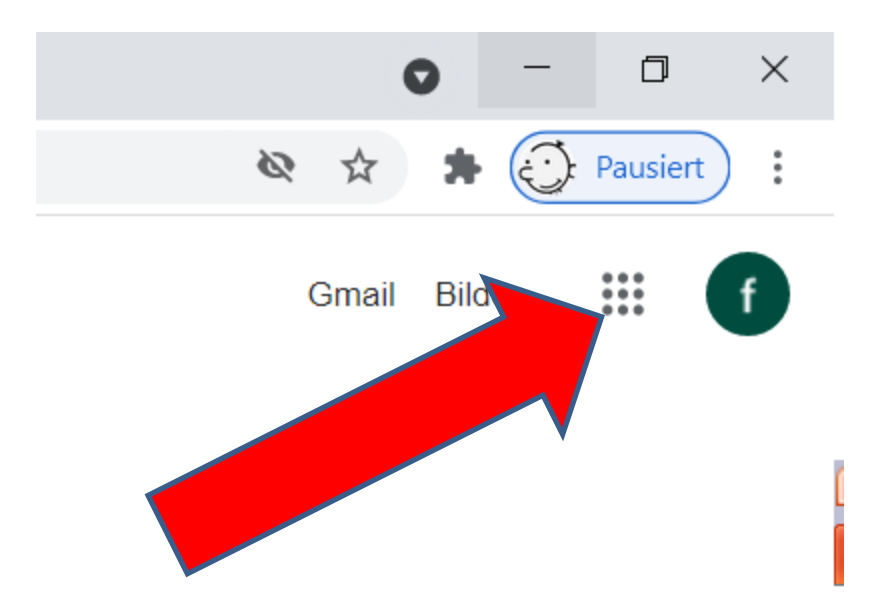

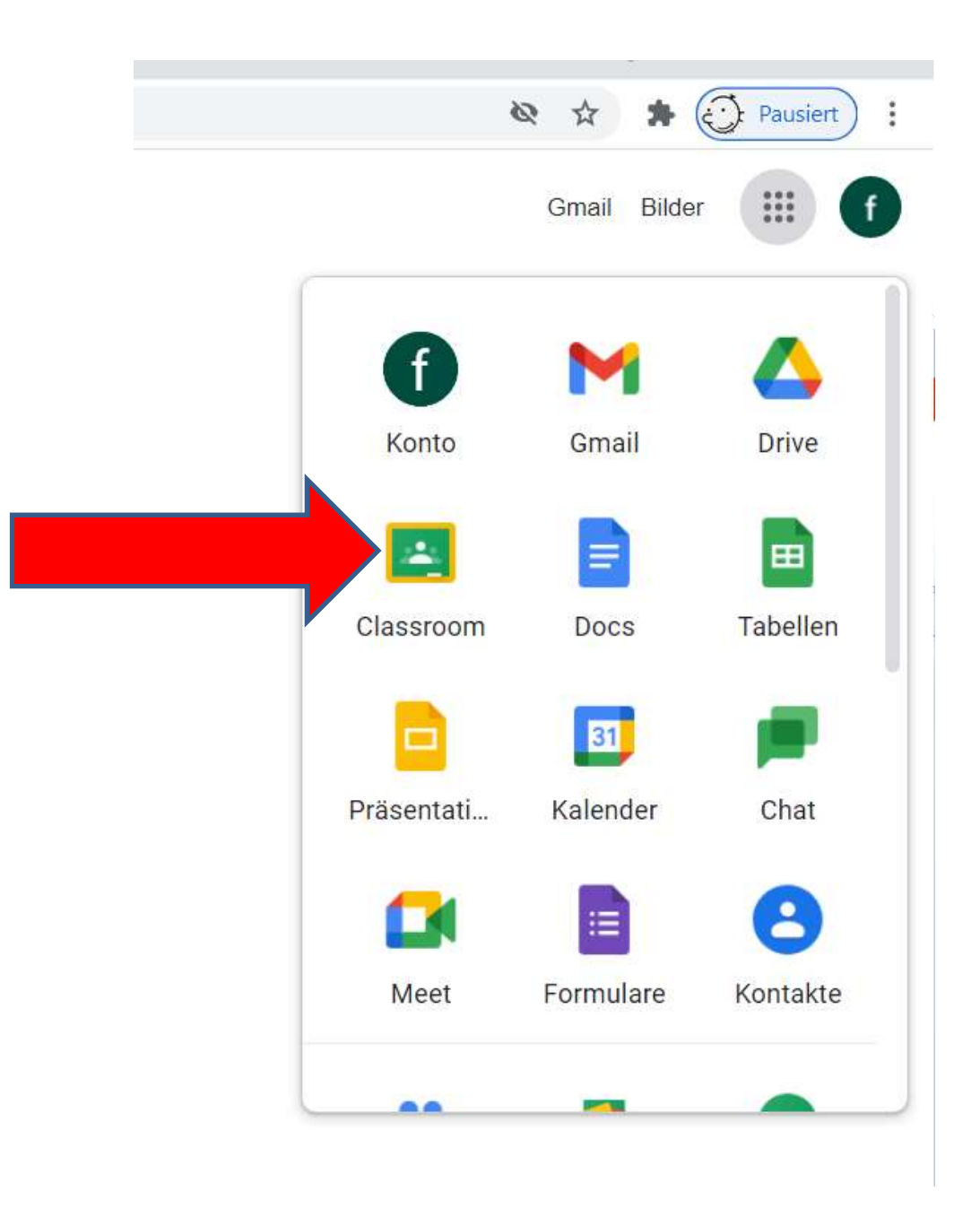

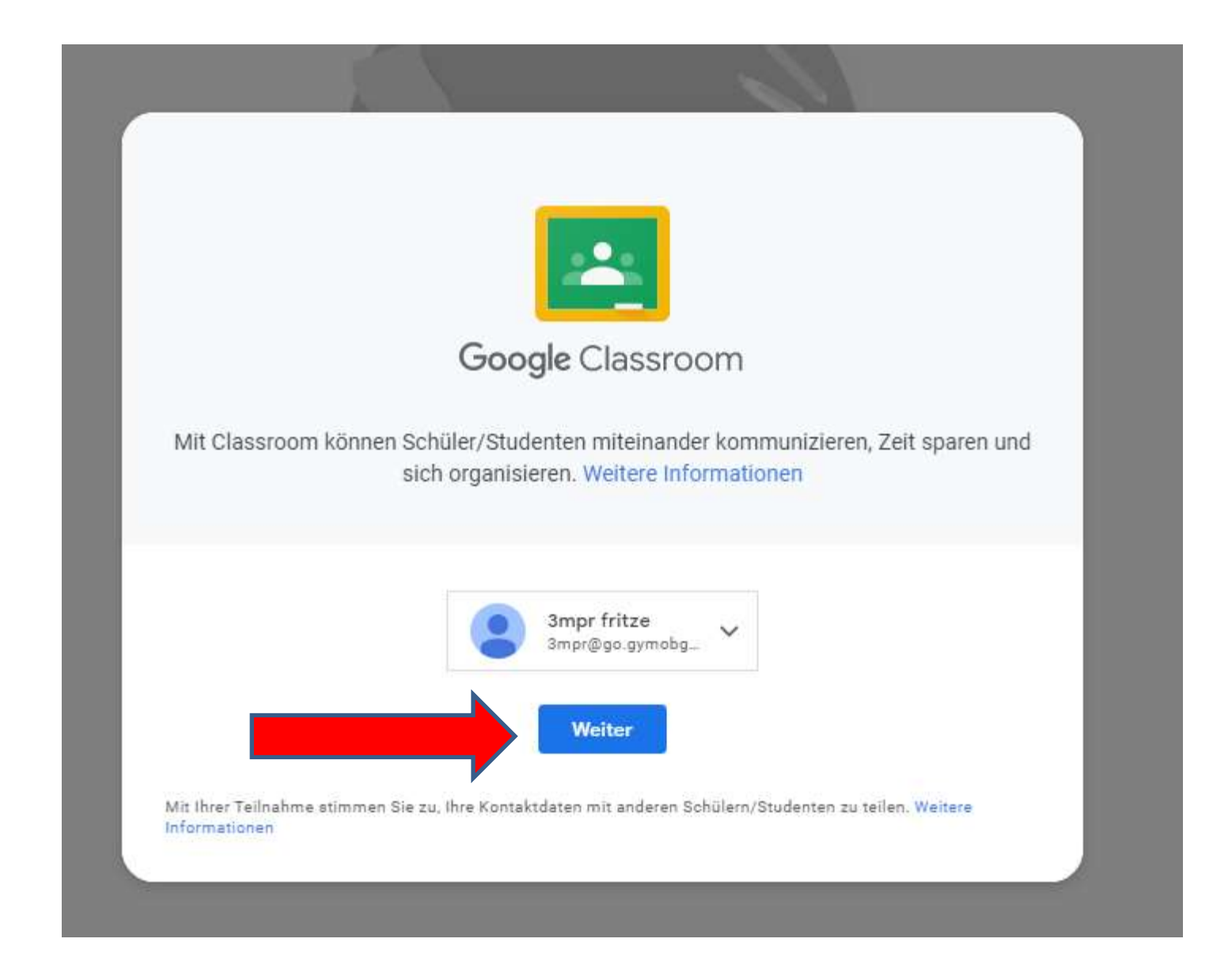

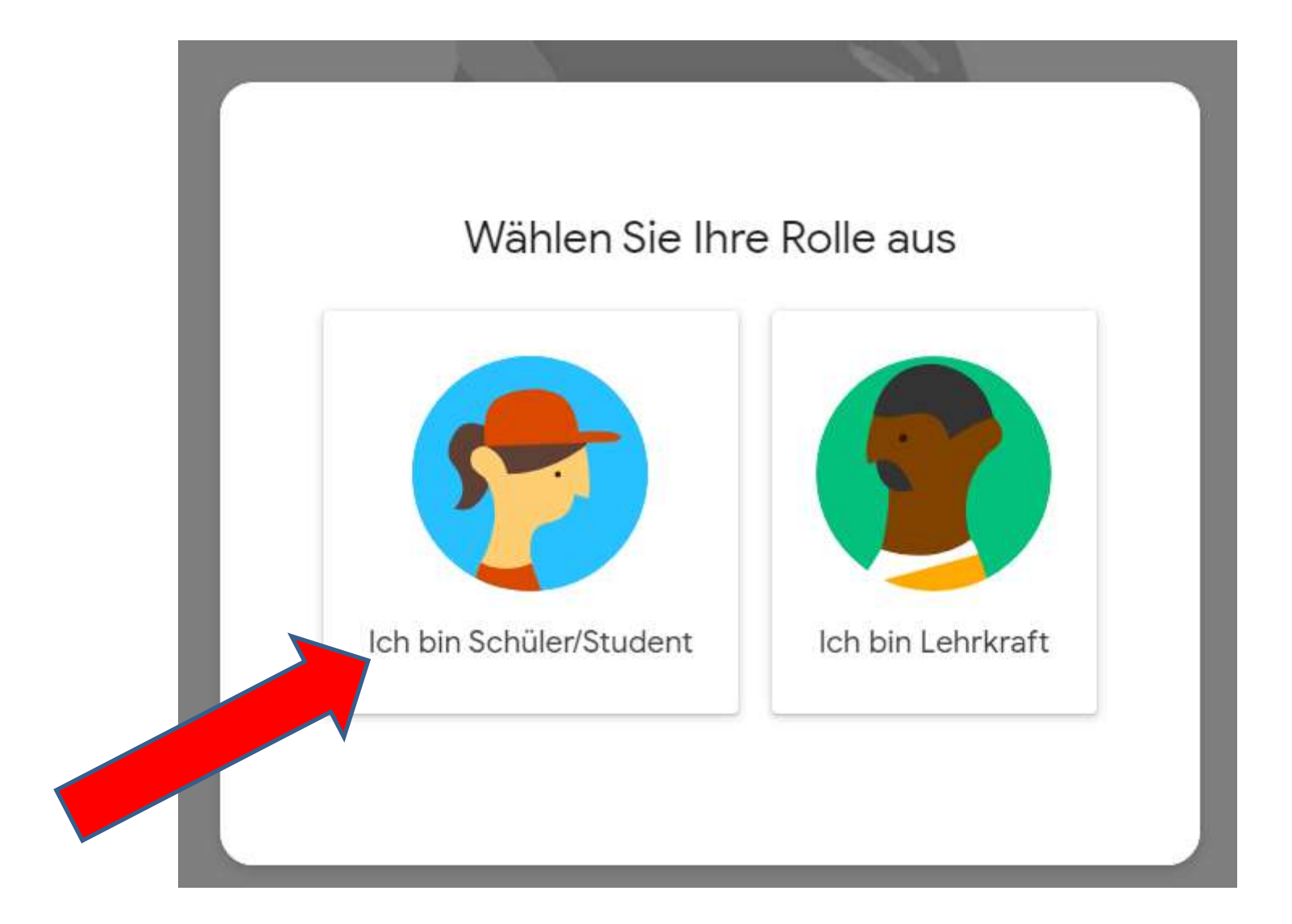

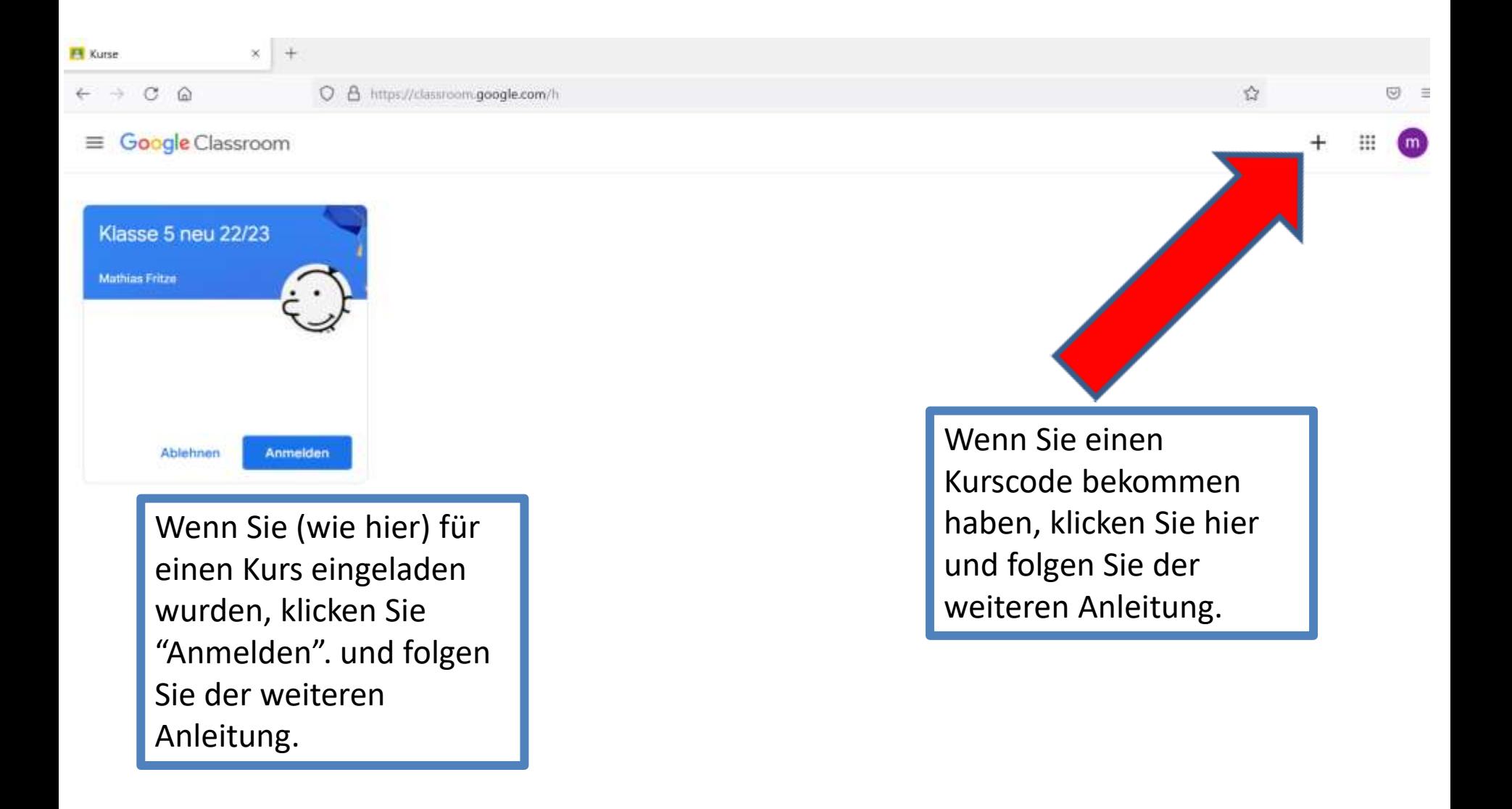

Im Ergebnis sollten Sie mindestens Teilnehmer im Elternclassroom und im Sekretariat sein!

Wenn alles funktioniert hat, wird im "Classroom" das Klassenzimmer angezeigt. Klicken Sie darauf.

Im "Stream" sehen Sie die Nachrichten die letzten Nachrichten.

Mit Klick auf den Reiter "Personen" können Sie E-Mailnachrichten an Eltern der Klasse oder an die Kursleitung / die Klassnleitung senden.

Sie selbst werden in der Liste der Personen nicht angezeigt, sind aber für andere sichtbar.

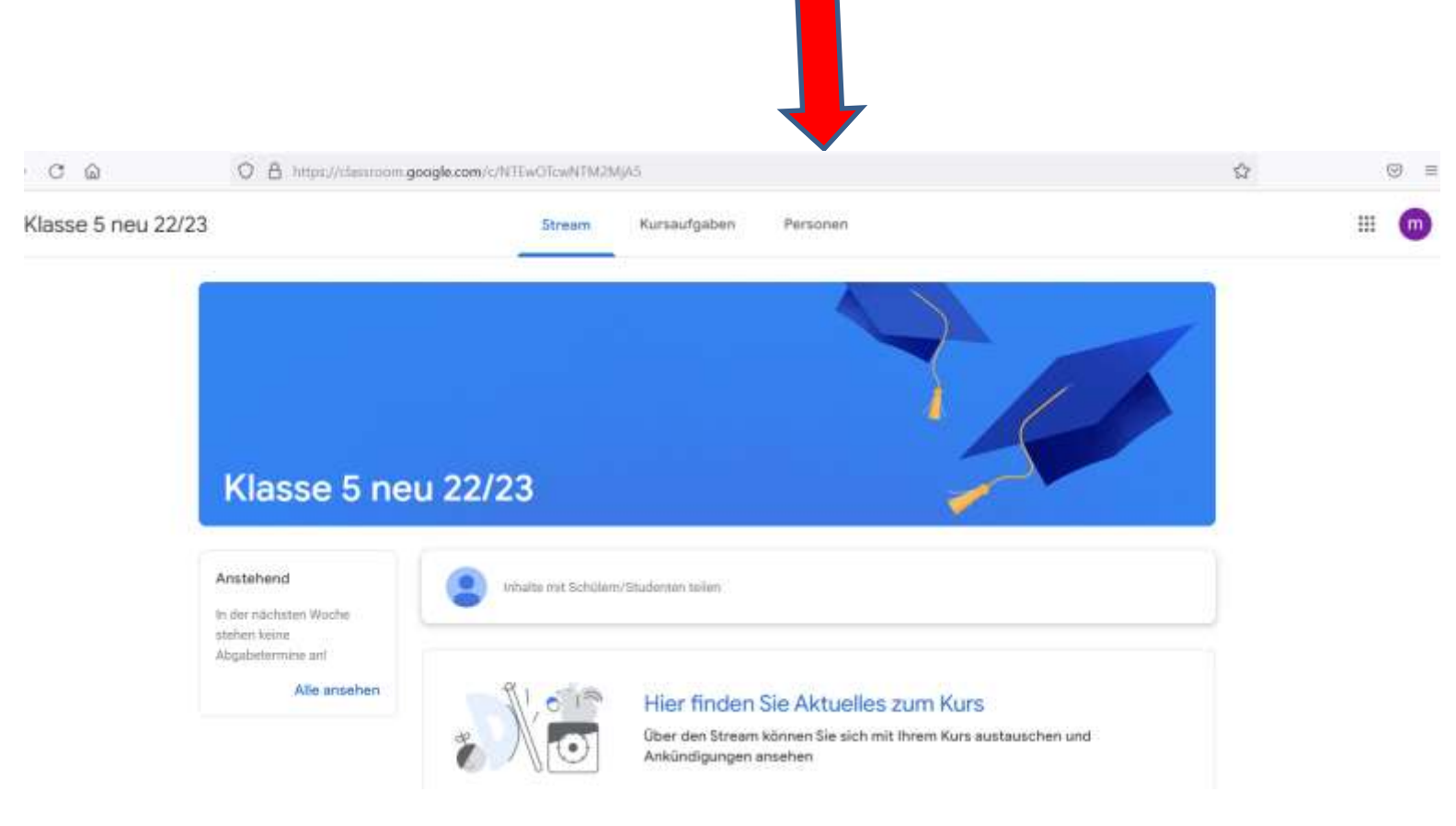

## **Zur App:**

Voraussetzungen:

Sie haben sich bereits angemeldet und ihr persönliches Passwort eingerichtet. Sie haben Ihr Handy mit einer Bildschirmsperre geschützt.

Die Classroom-App steht in den Appstores für Android und Apple zur Verfügung. **Richten Sie vor dem Download auf Ihrem Handy Ihre Zugangsdaten zum Classroom als zusätzliches Benutzerkonto ein (über Einstellungen).**

Laden Sie die App herunter. Beim Erststart der App wählen Sie Ihr Clasroom-Benutzerkonto.

Bitte beachten Sie: Das Handy ist als Arbeitsmittel/ PC-Ersatz nicht geeignet; die App bietet nur einen reduzierten Funktionsumfang. Auch aus Datenschutzgründen ist eine Nutzung der App mit dem Handy weniger empfehlenswert.